# **CREATING A PURCHASE REQUISITION (PR)**

### **General Notes**

- If you are inactive for more than 30 minutes, it will log you out so make sure you write down your PR #.
- If you have problems with your username and password, call the Northwest Technology Service Center at 562-1634.
- If you need authorization, email Denise Workman at dwork@nwmissouri.edu.
- Training videos, instructions, & Central Stores Catalog are available on the Purchasing Department website: www.nwmissouri.edu/services/purchasing/banner.htm

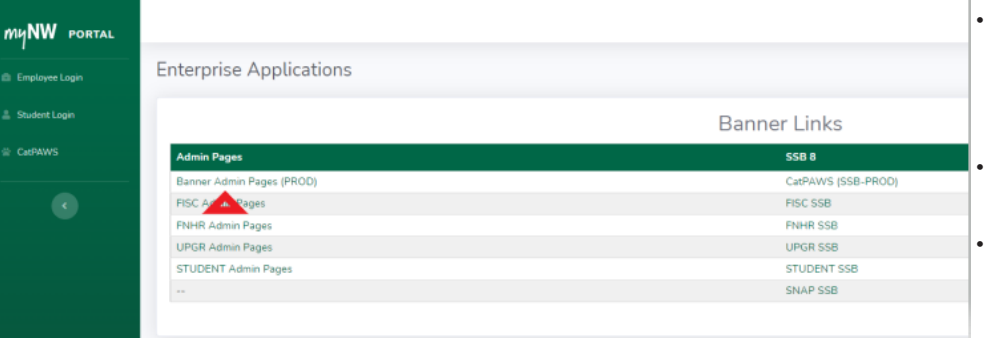

In Google Chrome, type the following in the address bar: **https://www.nwmissouri.edu/ intranet/ellucian/**

#### Click on **Banner Admin Pages (PROD)** link. •

Enter network username & password then press the **Enter** key or click on **Sign In**.

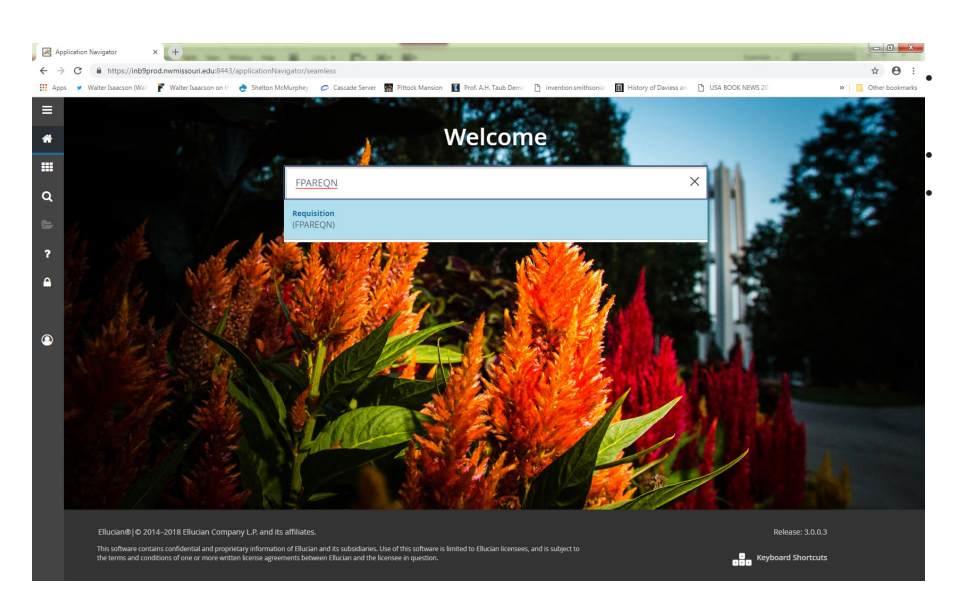

• In the **Search...** text box, type **FPAREQN** • Enter *OR* Click on the drop-down menu link that appears with the same name.

#### **FPAREQN**

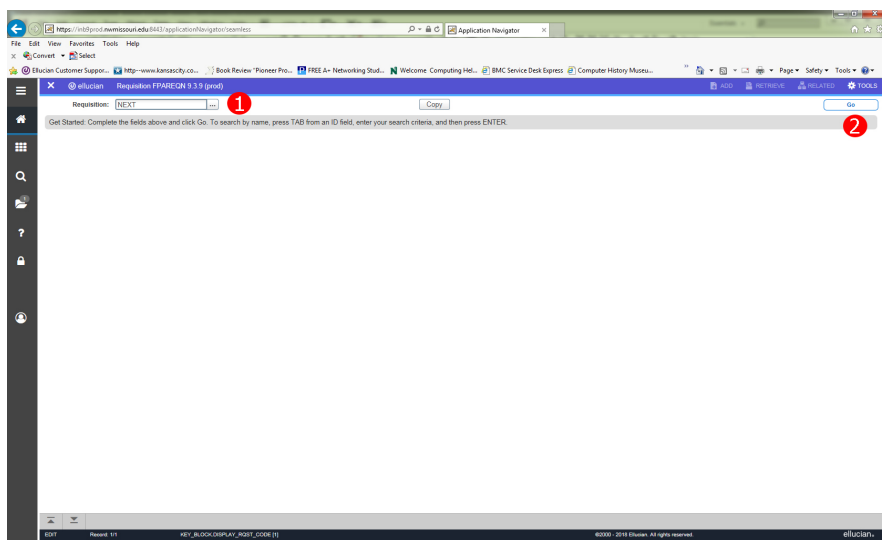

## **FPAREQN - Requestor/Delivery Information**

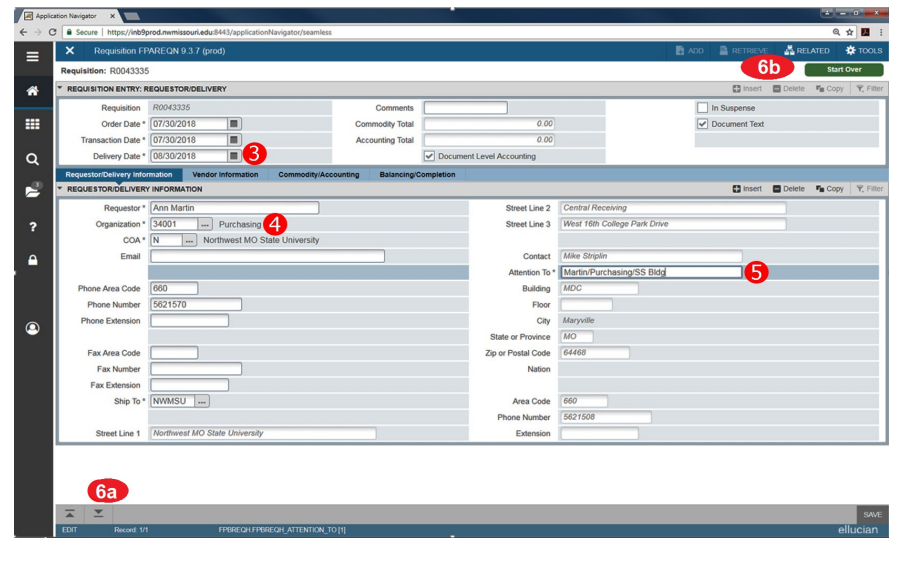

## **FPAREQN - Document Text**

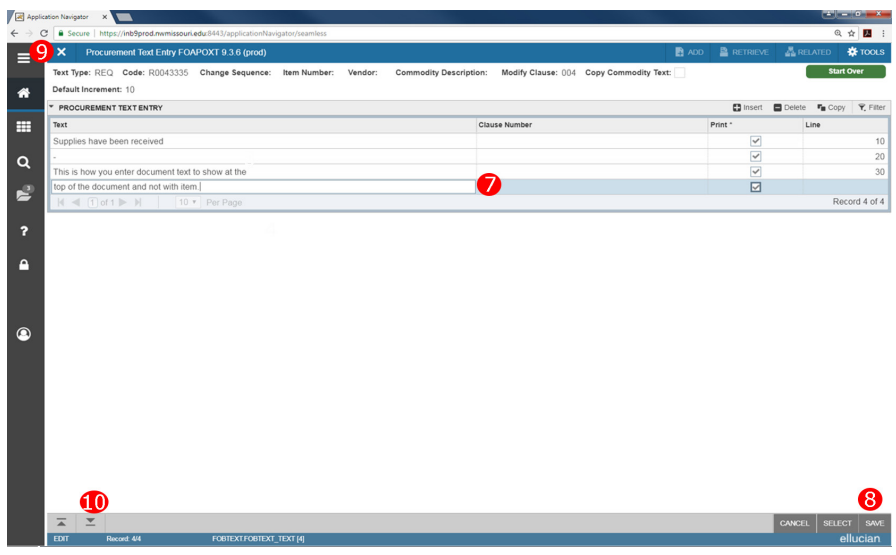

- 1. Type **NEXT** in the Requisition textbox.
	- If you have already started a PR then enter the requisition number. Example: R00XXXXX
- 2. Click the **Go** button.

Note: If you want to delete the PR after you have a PR number but *before* you complete it, go to the **Requestor/Delivery Information** page. Click **Delete** (top right corner), click **Delete** again and then click **OK**.

- 3. Tab to **Delivery Date** then click on calendar to select date.
- $\Delta$ . Enter primary Org if it does not autofill
- 5. Attention To Change to **Person/ Dept/Bldg and Room** where the items need to be delivered. 6a.Click on **Down Arrow** button.
- 6b. To add document text, click **Related** button, and click **Document Text**.
	- You can select clauses that are already created by clicking on the … then double clicking on the clause you want to use and then click **Go**.
- 7. Enter text in the **Procurement Text Entry** area. State if the items have been ordered or received or if Purchasing needs to order. Also include vendor name (if 919# is not entered), contract number, and any special information.
- 8. Click **Save**.
- 9. Click **X**.
- 10. Click on **Down Arrow** button to go to the next section.

#### **FPAREQN - Vendor Information**

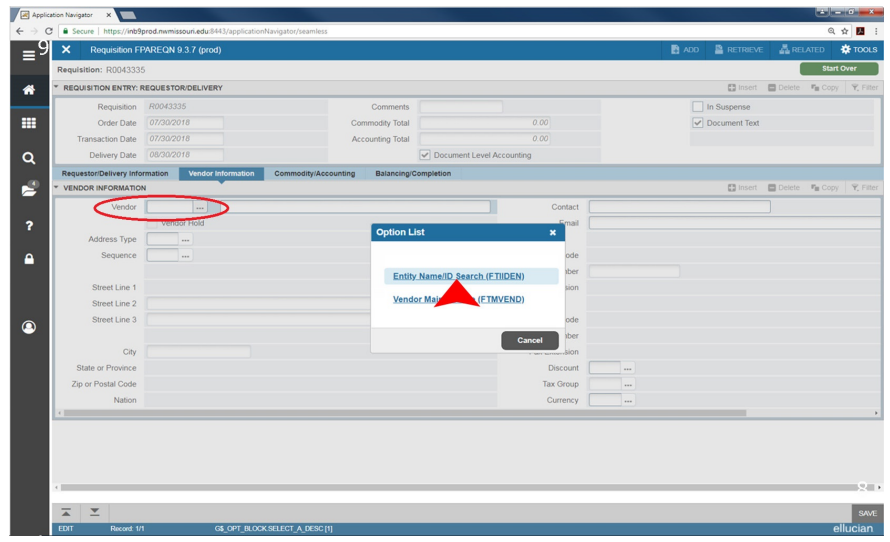

### **FPAREQN - Entity Name/ ID Search (FTIIDEN)**

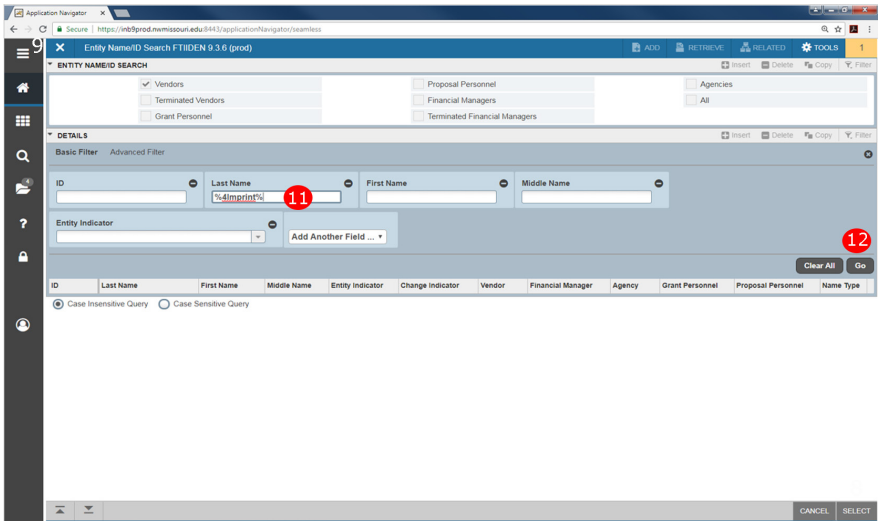

- 11. Tab to Last Name and type **%Vendor Name%**. Example: %4Imprint%.
- 12. Click on **Go**.
	- Double-click on correct vendor 919#.

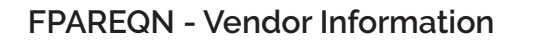

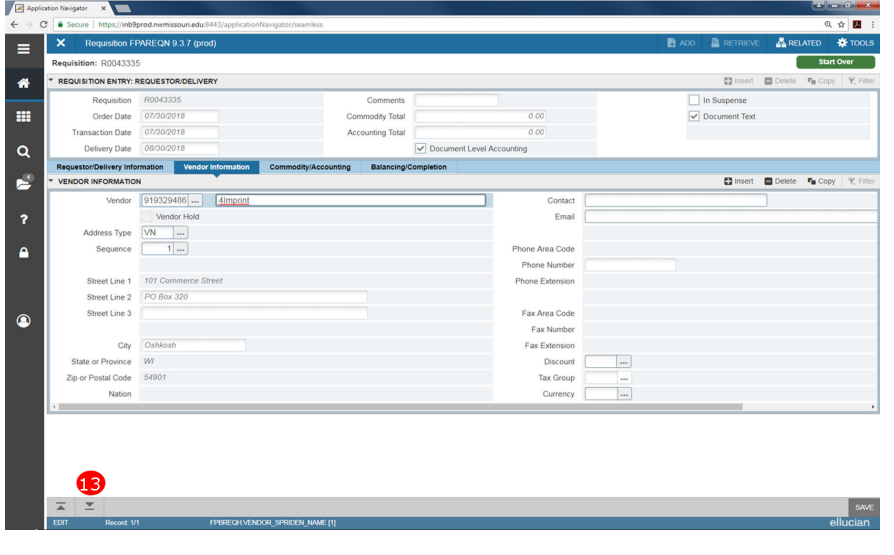

- Vendor information will come over to screen.
- Leave blank if you do not find the vendor or are not sure which number to select and add vendor info to document text by following directions above.
- 13. Click on **Down Arrow** button.
- Enter Vendor 919# number if known.
- If not known, **Click on…** ellipsis (**...**) to search.
- Select Entity Name/ ID Search (**FTIIDEN**)

#### **FPAREQN - Commodity/Accounting**

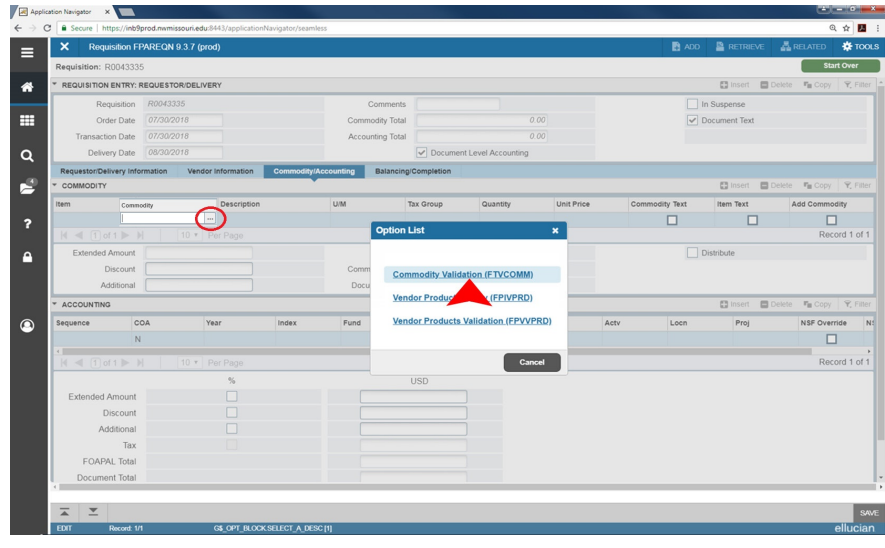

- Enter commodity code.
- If needed, click on **Commodity…** ellipsis (**...**) to search
- Click on commodity validation (FTVCOMM).
- Double-click on commodity to add **OR**
- Use the commodity code spreadsheet available on the Purchasing Department website.

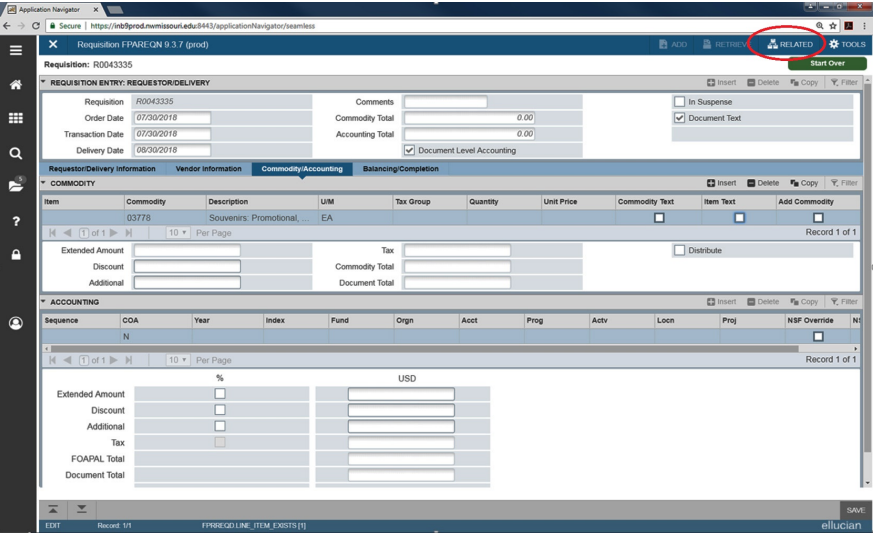

#### • Click on **Related**, **Item text**, **Go**,

## **FPAREQN - Procurement Text Entry**

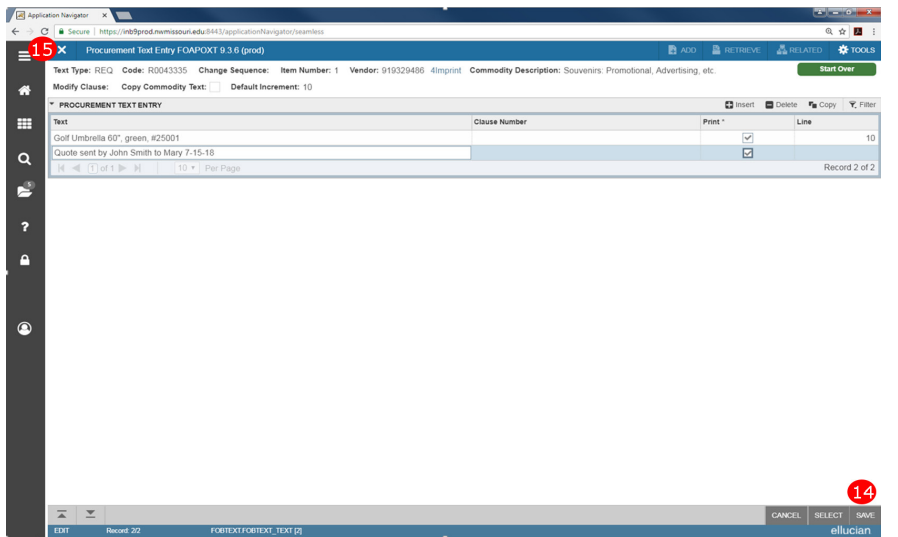

- enter item text (description, stock number, color, packaging, etc.)
- 14. Click **Save**.
- 15. **Click X**.

### **FPAREQN - Commodity/Accounting**

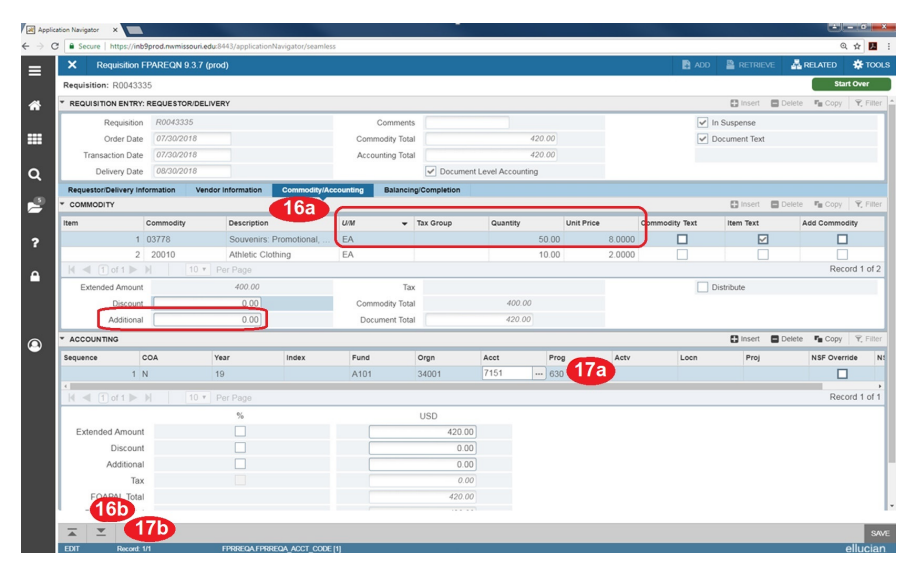

# **FPAREQN - Balancing/Completion**

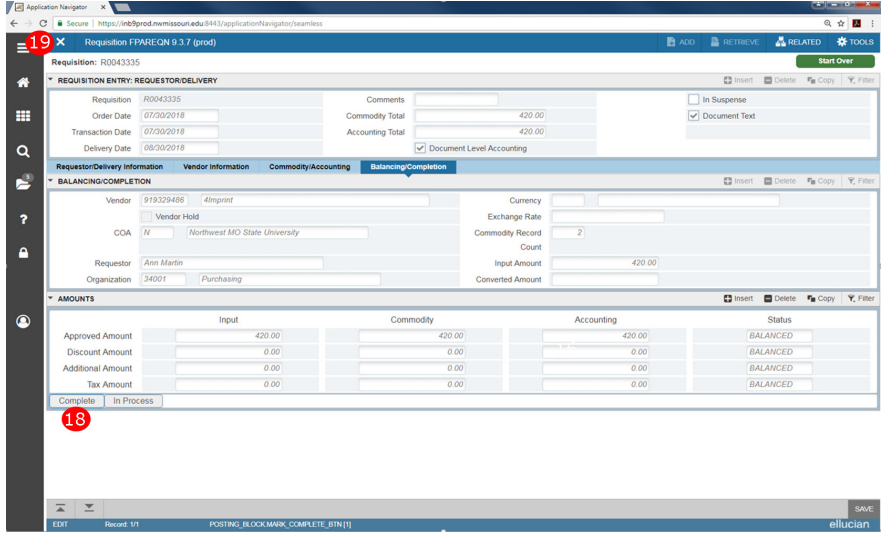

16**a**.Tab to **U/M (**Unit of measure) ... brings up a list of choices.

- Tab to **Quantity** enter Quantity.
- Tab to Unit Price, enter Price. •

• Use **Insert** to add more commodities then add item text for each one.

• Tab to **Discount** or **Additional** to enter shipping costs —Enter as dollar amount

16bClick on the **Down Arrow** button.

17a.Enter your Fund, Org, Account, & Program codes. ONLY use account codes f[rom the Account](https://www.nwmissouri.edu/services/controller/pdf/accountcodes.pdf)  Code list on the Purchasing website. If over \$5,000 per item, may need a 76## code.

17b.Click on the **Down Arrow** button.

18. Click on **Complete** button (or click in process and write down PR number to finish the PR later).

19. Click the **X** to continue or **Sign Out**.

## **FOIDOCH**

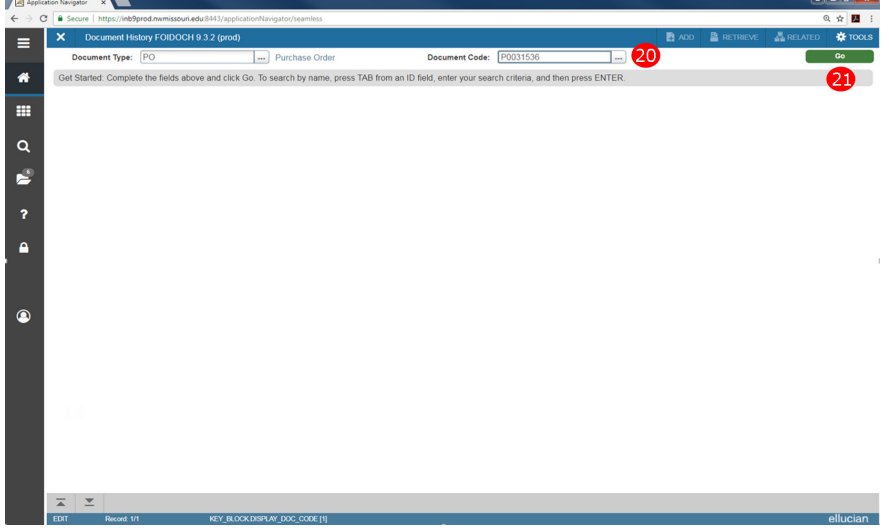

#### In the Banner **Search** texbox, type **FOIDOCH**.

- In FOIDOCH you can track activity and view related documents FOIDOCH will give you document history on Purchase Order number, Receiving, Payment.
- 20. Enter REQ for purchase requisition or PO for purchase order, then Requisition or purchase order number.
- 21. Click on **Go**.

#### **FOIDOCH - Document History**

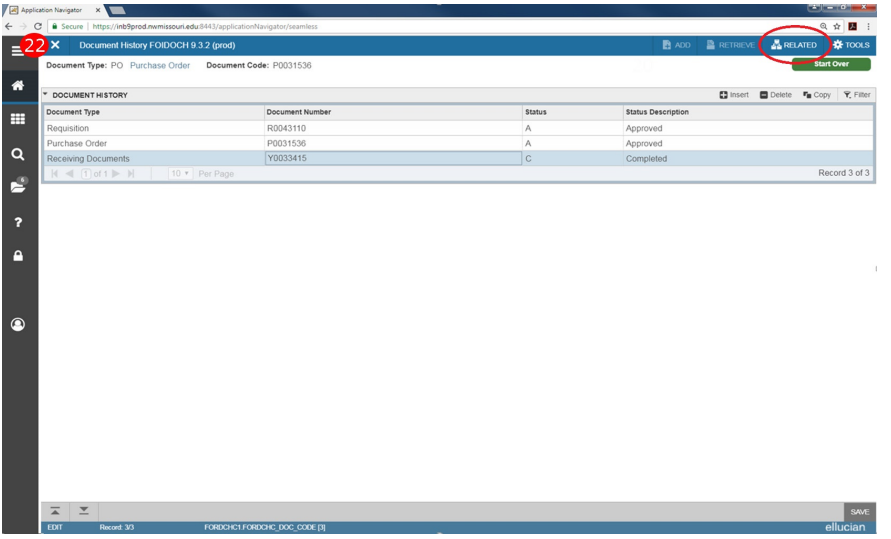

• This information tells you the purchase requisition number, Purchase order number and Receiving is complete but the document has not been paid yet. To see a document, highlight that document and click **Related** and **Query Document [BY TYPE]**.

22. Click the **X** to return to the main Banner Search textbox.

#### **PRINTING IN CATPAWS**

- Go to the Finance tab and click **View Document**.
- Type your PR# in **Document Number** box.
- Click on **View Document**.
- Right-click and select **Print** or go to Print in your web browser.
- At the bottom of the screen under **Related Documents** you will see a blue PO# once the PR is transferred.